# Catalog searching in Buckeye Buy

Catalog searching in Buckeye Buy<br>The Workday default search method-- "Requisition Worklet"<br>Searching for Univ Warehouse (Stores) items<br>Identifying a "health systems only" item Searching for Univ Warehouse (Stores) items Identifying a "health systems only" item The alternative "create requisition" method Sorting through the supplier websites

### The Requisition Worklet method

• Begin by clicking the Requisitions icon on your Workday dashboard. Then verify that the Buckeye Buy requisition type is selected. Click on the Search Catalog link in Workday and enter a product description and supplier name if desired. Check the supplier and catalog names in the left margin to narrow the search to just that catalog.

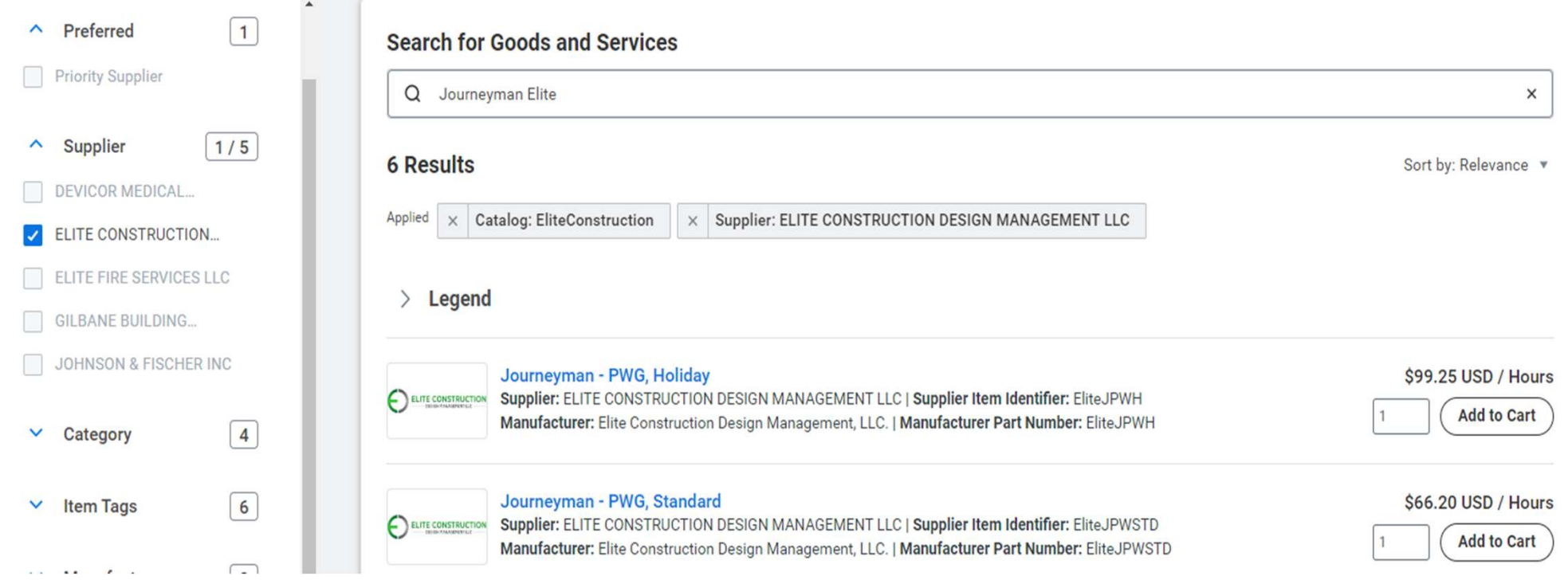

A search of the Panera catalog by supplier name using the Requisition worklet method returns 50 lines. This is the maximum number of results that will return at one time using this search method.

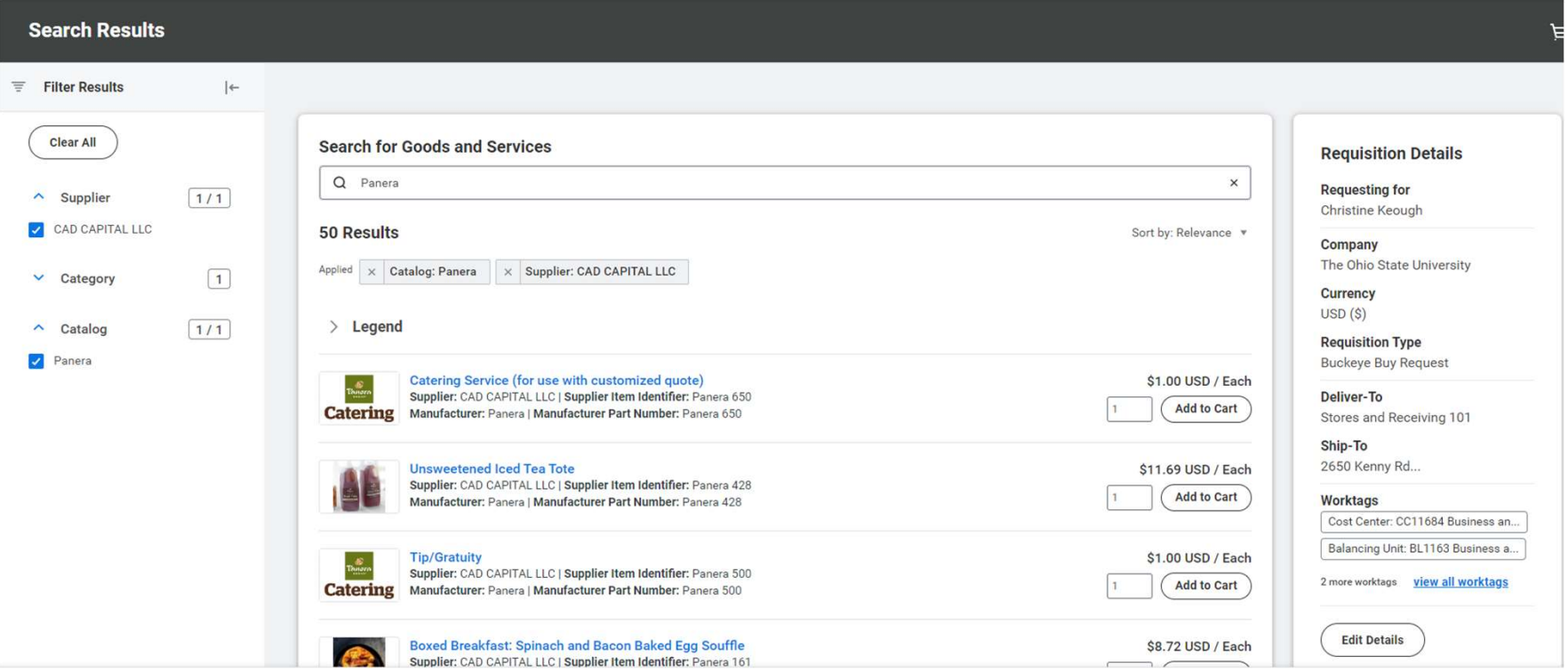

### Searching for Univ Warehouse (Stores) items

- Search by item number or a basic description of the product. Select the Inventory box in the left margin to narrow the search to Stores items.
- Stores item descriptions include the word "Stocked" along with the name of the warehouse as shown below. Most Stores items have images associated with them.

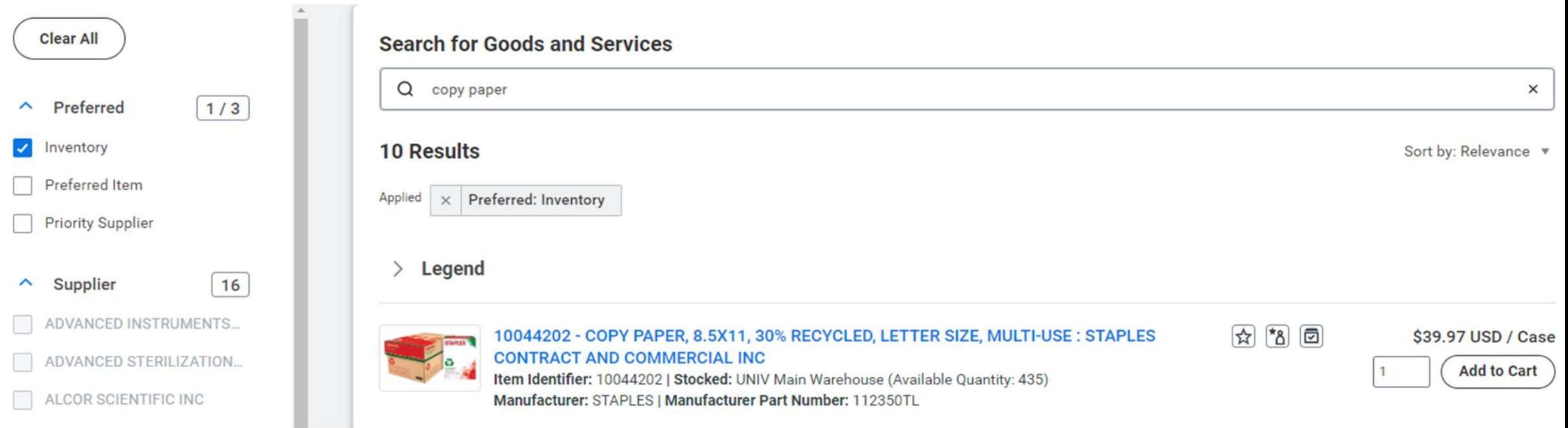

## Identifying a "Health System only" item

Health systems items rarely include images and never include the name of a UNIV warehouse.

To verify that an item is Health Systems only, click on the blue link in the description. The OSUHS item tag identifies that item as health systems only.

 $|\mathcal{N}_\infty|$ 

10006988 - PAPER PRINTER 5 PLY : STERIS CORPORATION Item Identifier: 10006988

Supplier: STERIS CORPORATION | Supplier Item Identifier: P-117018-797 Manufacturer: STERIS CORP | Manufacturer Part Number: P-117018-797

#### 10006988 - PAPER PRINTER 5 PLY : STERIS CORPORATION

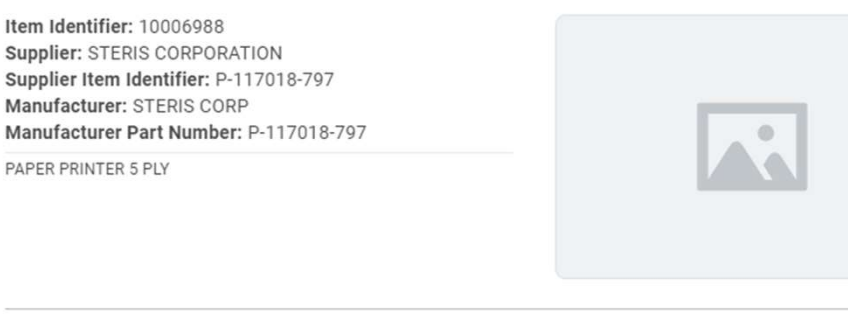

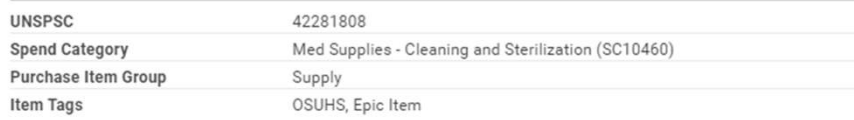

### Stores items vs Health System only items

### Stores items

"Stocked" and the warehouse name in the item description. Most items have images

### Medical Center items

Usually lacking images. OSUHS item tag in the detailed view of the description.

#### 10006988 - PAPER PRINTER 5 PLY : STERIS CORPORATION

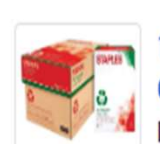

10044202 - COPY PAPER, 8.5X11, 30% RECYCLED, LETTER SIZE, MULTI-USE : STAPLES **CONTRACT AND COMMERCIAL INC** 

Item Identifier: 10044202 | Stocked: UNIV Main Warehouse (Available Quantity: 480) Manufacturer: STAPLES | Manufacturer Part Number: 112350TL

Item Identifier: 10006988 Supplier: STERIS CORPORATION Supplier Item Identifier: P-117018-797 Manufacturer: STERIS CORP Manufacturer Part Number: P-117018-797 PAPER PRINTER 5 PLY

 $*_{8}$ 

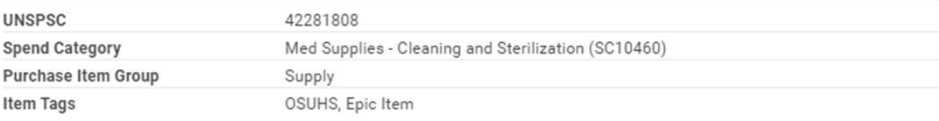

### Requisition Worklet benefits and limitations

Benefits—Requisition icon is on the Workday user dashboard. This search is effective if you have an item number or specific product or service description.

An Inventory box in the left margin of the results page makes it easy to narrow the search to just Stores items.

Limitation—only 50 lines of results will return even if the catalog has more than 50 items. Only a specific search for an item beyond that 50 will return positive results.

## The Create Requisition method

Enter "create requisition" in the Workday search box, enter the Buckeye Buy requisition type, click on search catalog and enter either supplier name or product description or both. The Create Requisition method<br>
Enter "create requisition" in the Workday search box, enter the Buckeye Buy<br>
requisition type, click on search catalog and enter either supplier name or product<br>
description or both.<br>
Check t

Check the supplier and catalog boxes in the left margin to narrow the search to only that supplier catalog.

About half of the Univ Buckeye Buy catalogs have more than 50 items.

Limitation-The Stores inventory items are not visible in the create requisition search.

Search of the Panera catalog using the create requisition method. Notice that 126 items return. This is the full catalog.

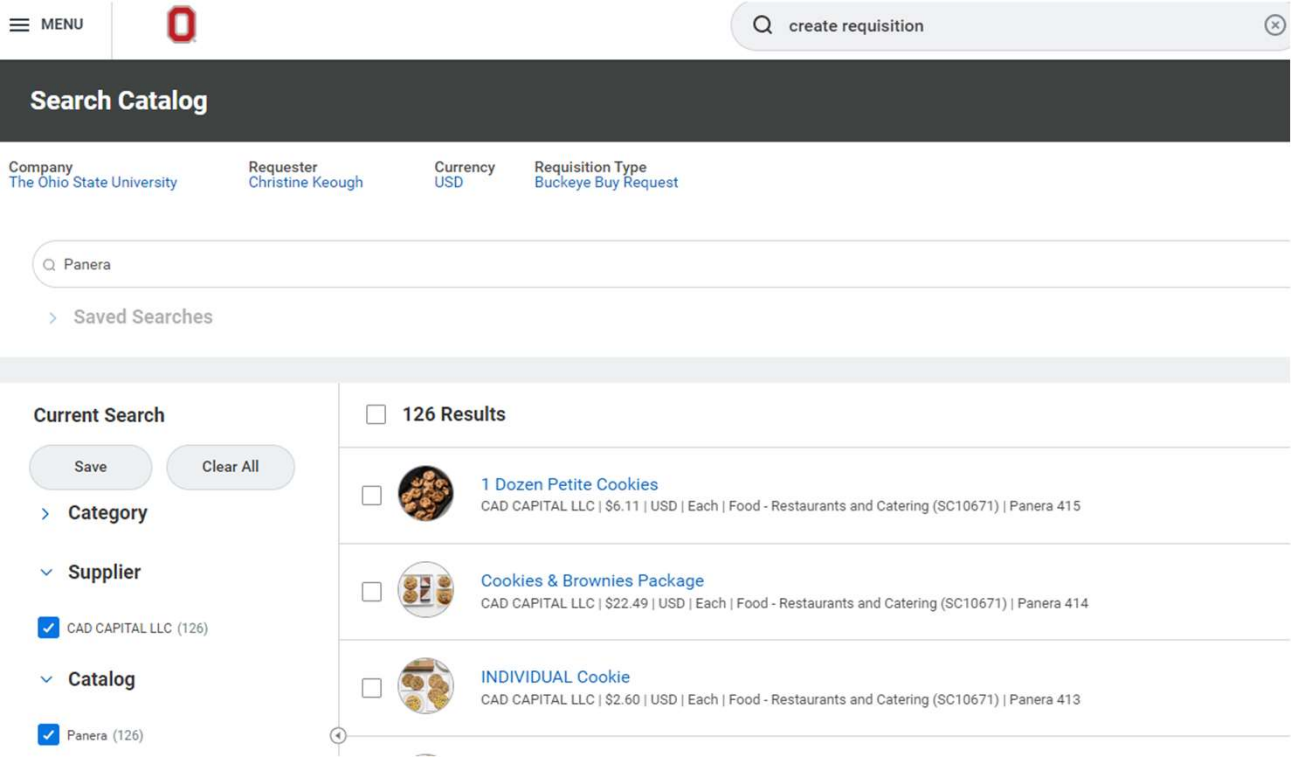

## Filtering the supplier websites by supplier name

• Click on the Supplier link name column header and enter supplier name in the Value box and click the blue Filter button to locate the supplier website without scrolling.

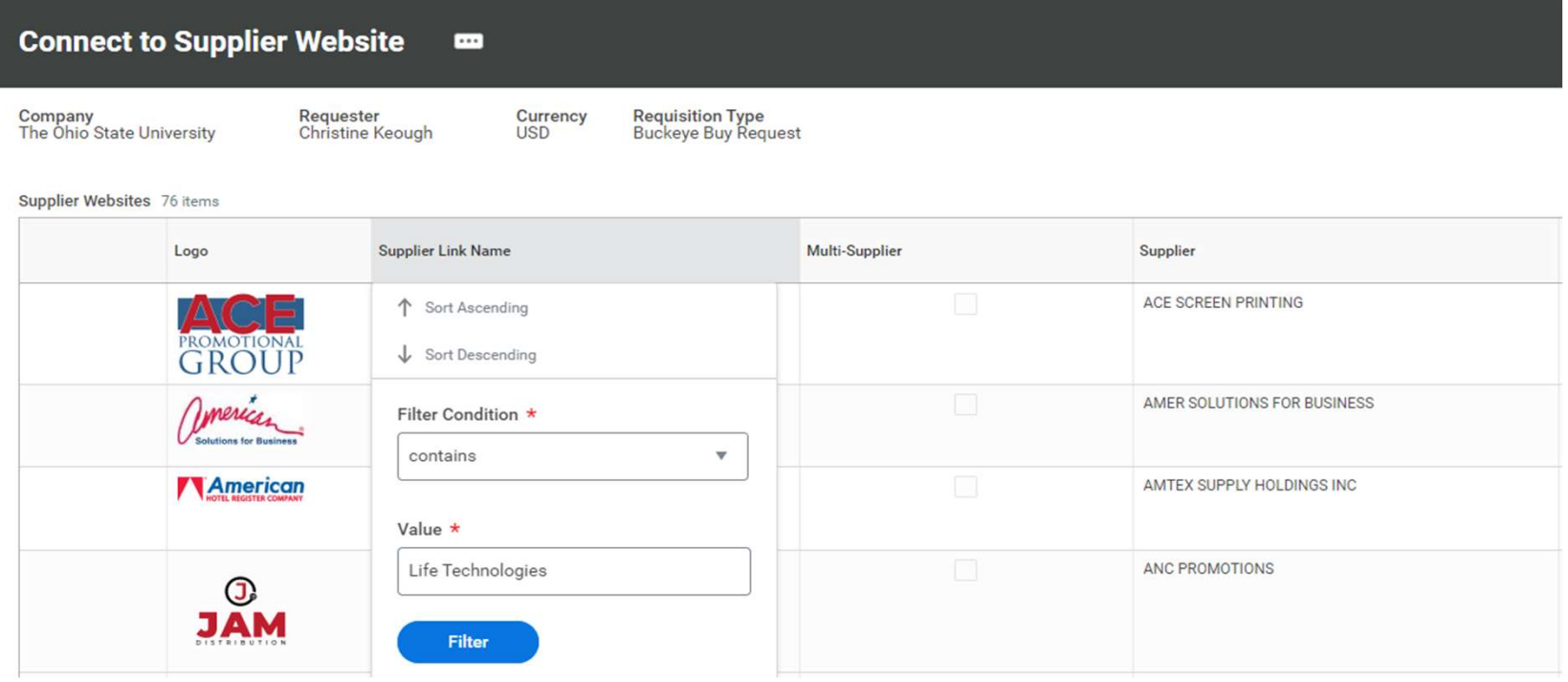

### The search is narrowed to the requested supplier website

#### **Connect to Supplier Website**  $\blacksquare$ Currency<br>USD Requisition Type<br>Blanket Purchase Order **Company**<br>The Ohio State University Requester<br>Christine Keough Supplier Websites 1 of 77 items  $\overline{\overline{\pi}}$ Logo **Supplier Link Name** Multi-Supplier Supplier **Description** LIFE TECHNOLOGIES THERMO FISHER (UNIV) LIFE TECHNOLOGIES Connect life Life sciences products. Custom quotes available. http s://busfin.osu.edu/buy-sell-trav el/purchasing/find-supplier